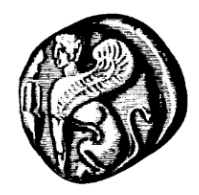

**Πανεπιστήμιο Αιγαίου**

**Διεύθυνση Πληροφορικής και Επικοινωνιών**

*Υπηρεσίες Τηλεκπαίδευση-Τηλεδιάσκεψη Οδηγίες Τηλεκπαίδευσης*

# **Οδηγίες δημιουργίας ασφαλούς ανοικτής συνεδρίας στο zoom του Παν. Αιγαίου**

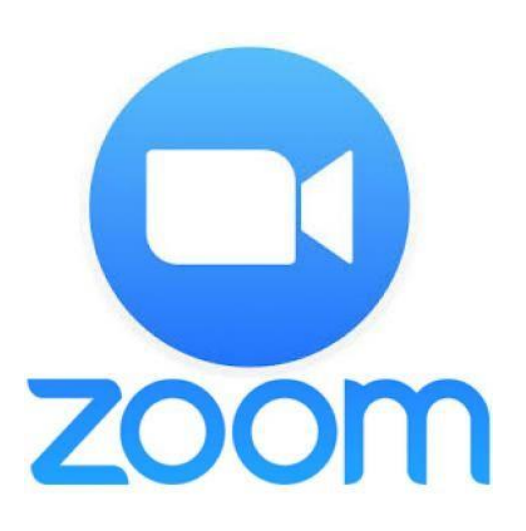

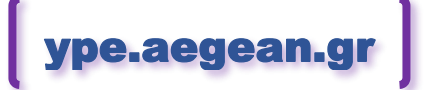

Έκδοση οδηγιών v.20.12.08 8 Δεκεμβρίου 2020

## *ΕΝΟΤΗΤΑ 1: Γενικοί Κανόνες*

Συνιστάται στους διοργανωτές (**Hosts**), πριν από τον προγραμματισμό της συνεδρίας τους (**Meeting**), να κάνουν χρήση κάποιων καλών πρακτικών, κυρίως για λόγους ασφάλειας της συνεδρίας τους.

Ο προτιμότερος τρόπος για να ασφαλίσετε μία συνεδρία είναι να λάβουν τον σύνδεσμο μόνο έμπιστοι χρήστες. Επίσης εφόσον το κοινό αποτελείται μόνο από χρήστες του πανεπιστημίου Αιγαίου να επιλέγεται η ρύθμιση για **πιστοποιημένους χρήστες (authenticated users)** του Πανεπιστημίου Αιγαίου. Στις περιπτώσεις όμως στις οποίες η συνεδρία απευθύνεται στο ευρύ κοινό ακολουθούν κάποιοι γενικοί κανόνες που προστατεύουν τις συνεδρίες από κακόβουλους χρήστες:

- **Να μην αναρτώνται δημόσια (ιστοσελίδες, πλατφόρμες κοινωνικών δικτύων κτλ), οι σύνδεσμοι των συνεδριών,** για να αποφεύγονται κακόβουλες επιθέσεις. Εάν για λόγους προώθησης απαιτείται κάτι τέτοιο, να γίνεται πάντα με ελεγχόμενο τρόπο (Registration, Waiting Room)
- Να γίνεται η ενεργοποίηση του **Passcode** και η χρήση του από τους συμμετέχοντες (**Participants**) για την είσοδο τους στην συνεδρία.
- Προτείνουμε την χρήση των **Δωματίων αναμονής** (**Waiting Rooms)**, για το φιλτράρισμα ανεπιθύμητων συμμετεχόντων. Ο host μετά την έναρξη της συνεδρίας αποδέχεται είτε μεμονωμένους είτε συνολικά τους συμμετέχοντες μετά από έλεγχο.
- Να γίνεται η χρήση της δυνατότητας του **Registration** από τους συμμετέχοντες, ώστε να επιτρέπετε στους ενδιαφερόμενους να δηλώσουν ότι επιθυμούν να συμμετάσχουν εισάγοντας το email τους, όνομα και ίσως να απαντήσουν σε κάποιες ερωτήσεις. Έτσι μπορεί ο host να έχει στη διάθεση του έναν έλεγχο όσων έχουν εγγραφεί.
	- o (Σε αυτή τη περίπτωση οι εγγεγραμμένοι απλά θα πρέπει να κάνουν χρήση του **zoom desktop client** ή **mobile app**. Περιορισμός: **Δεν θα μπορούν να συνδεθούν με web client).**
- Οι **προσκλήσεις να αποστέλλονται με προσοχή**.

 $\overline{\phantom{a}}$ 

- Καλό θα ήταν πριν από την προγραμματισμένη συνεδρία, οι διοργανωτές να έχουν προγραμματίσει και συμμετάσχει, σε μια **δοκιμαστική συνεδρία** μερικές ημέρες πριν, με συμμετέχοντες μόνο τους hosts, co-hosts και ομιλητών, για την εξοικείωση τους στη διαχείριση της συνεδρίας αλλά και στον καλύτερο συντονισμό της. Θα πρέπει όσοι αναλάβουν την ασφάλεια να **εξοικειωθούν με τα κουμπιά ελέγχου/ασφάλειας** που αναφέρονται στο τελευταίο κεφάλαιο και να είναι έτοιμοι **σε περίπτωση επίθεσης zoombombing να τις αντιμετωπίσουν ταχύτατα**, χωρίς να ανατρέχουν στις οδηγίες.
- Σε αρκετές περιπτώσεις ίσως να είναι προτιμότερο να γίνεται ένα κλειστό meeting μεταξύ λίγων ατόμων που συμμετέχουν στην συζήτηση και να γίνεται **streaming σε κάποια πλατφόρμα πχ youtube, facebook κτλ<sup>1</sup>** για να το παρακολουθήσει περισσότερος κόσμος ή να γίνει με την μορφή webinar<sup>2</sup> (δείτε τις διαφορές Meeting/Webinar εδώ: <https://blog.zoom.us/when-to-use-meetings-vs-webinars> ).

<sup>1</sup> Για το youtube την πρώτη φορά πρέπει να ενεργοποιήσετε κανάλι ζωντανής ροής τουλάχιστον 24 ώρες πριν. Δείτε τα Links με οδηγίες στο παράρτημα

<sup>2</sup> Για webinars υπάρχουν περιορισμένες άδειες χρήσης και έως 3000 χρήστες. Επικοινωνήστε έγκαιρα με την Υπηρεσία Πληροφορικής και Επικοινωνιών στο [zoom-aegean@aegean.gr](mailto:zoom-aegean@aegean.gr) ώστε να ελεγχθεί αν υπάρχει δυνατότητα για δέσμευση άδειας webinar την ημερομηνία που επιθυμείτε.

Εναπόκειται σε εσάς να προστατεύσετε τους συμμετέχοντες και τις συναντήσεις σας. Παρόλο που αυτές οι επιλογές **δεν προσφέρουν 100% ασφάλεια ιδιαίτερα αν ο σύνδεσμος της πρόσκλησης μοιράζεται δημοσίως**, (πχ ενδέχεται να εξακολουθείτε να λαμβάνετε Zoombombers πχ σε registration forms ή στην αίθουσα αναμονής) αυξάνουν όμως σημαντικά τον βαθμό προστασίας.

## *ΕΝΟΤΗΤΑ 2: Προγραμματισμός νέας συνεδρίας zoom*

## **Σύνδεση**

 $\overline{\phantom{a}}$ 

1) Δικαιώματα προγραμματισμού συνεδριών στο zoom του Πανεπιστημίου, χωρίς χρονικούς περιορισμούς έχουν πλέον όλοι οι χρήστες του πανεπιστημίου Αιγαίου. Ακολουθεί συνοπτικός οδηγός προγραμματισμού μίας συνεδρίας στο zoom με τις ειδικές ρυθμίσεις για το Πανεπιστήμιο Αιγαίου

2) Για τον προγραμματισμό νέας συνεδρίας ανοίξτε την ιστοσελίδα του zoom<sup>3</sup> του Πανεπιστημίου Αιγαίου: **[https://aegean-gr.zoom.us](https://aegean-gr.zoom.us/)**

(Σε περίπτωση που είχατε ήδη δημιουργήσει τοπικό λογαριασμό στο zoom.us και έχετε αποθηκεύσει τον κωδικό και σας κάνει αυτόματα login, θα πρέπει πρώτα να πατήστε signout και να συνδεθείτε εκ νέου στην σελίδα [https://aegean-gr.zoom.us](https://aegean-gr.zoom.us/) )

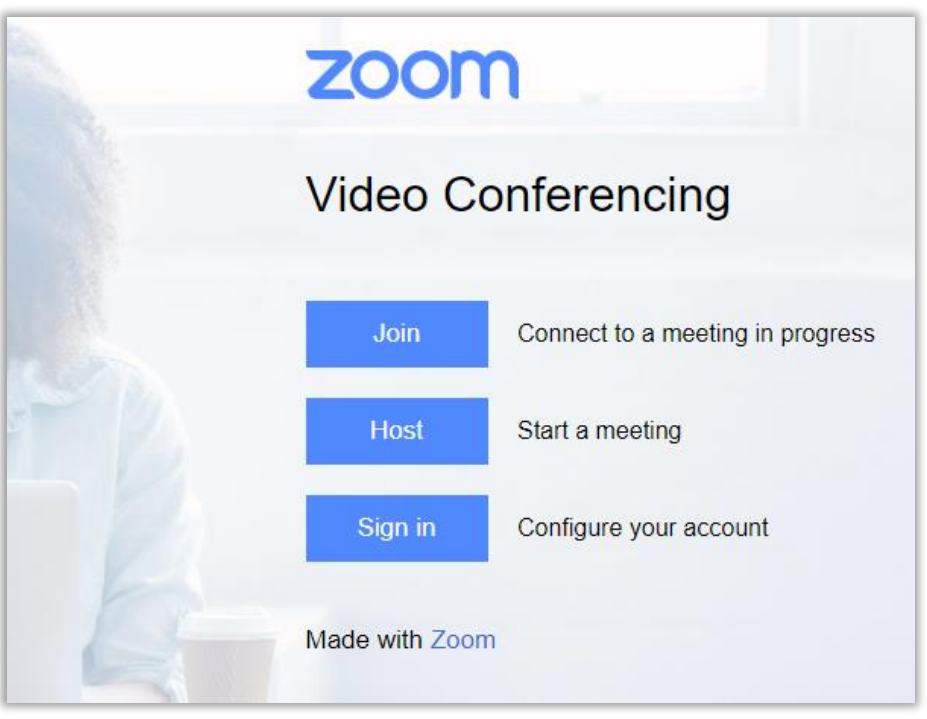

3) Επιλέγουμε το κουμπί **Sign in** και στην συνέχεια δίνουμε τα στοιχεία του λογαριασμού μας (username/password) ο οποίος θα αποτελεί τον υπεύθυνο/διοργανωτή (host) της συνεδρίας. Tα στοιχεία είναι αυτά που χρησιμοποιούμε για την είσοδό μας στις υπηρεσίες του Πανεπιστήμιου Αιγαίου.

<sup>3</sup> *Εφόσον έχετε χρησιμοποιήσει και εξοικειωθεί με τις διαδικασίες σύνδεσης/προγραμματισμού αλλά και εγκατάστασης/χρήσης του zoom όπως περιγράφονται στις οδηγίες, ενδεχομένως να σας εξυπηρετεί περισσότερο να κάνετε χρήση των δυνατοτήτων προγραμματισμού συνεδριών και μέσα από την ίδια την εφαρμογή του zoom (με μειωμένες δυνατότητες όμως) εκτελώντας την στον υπολογιστή σας και κάνοντας sign in με τα στοιχεία σας. Συστήνεται να έχετε εγκατεστημένη την τελευταία έκδοση της εφαρμογής zoom.*

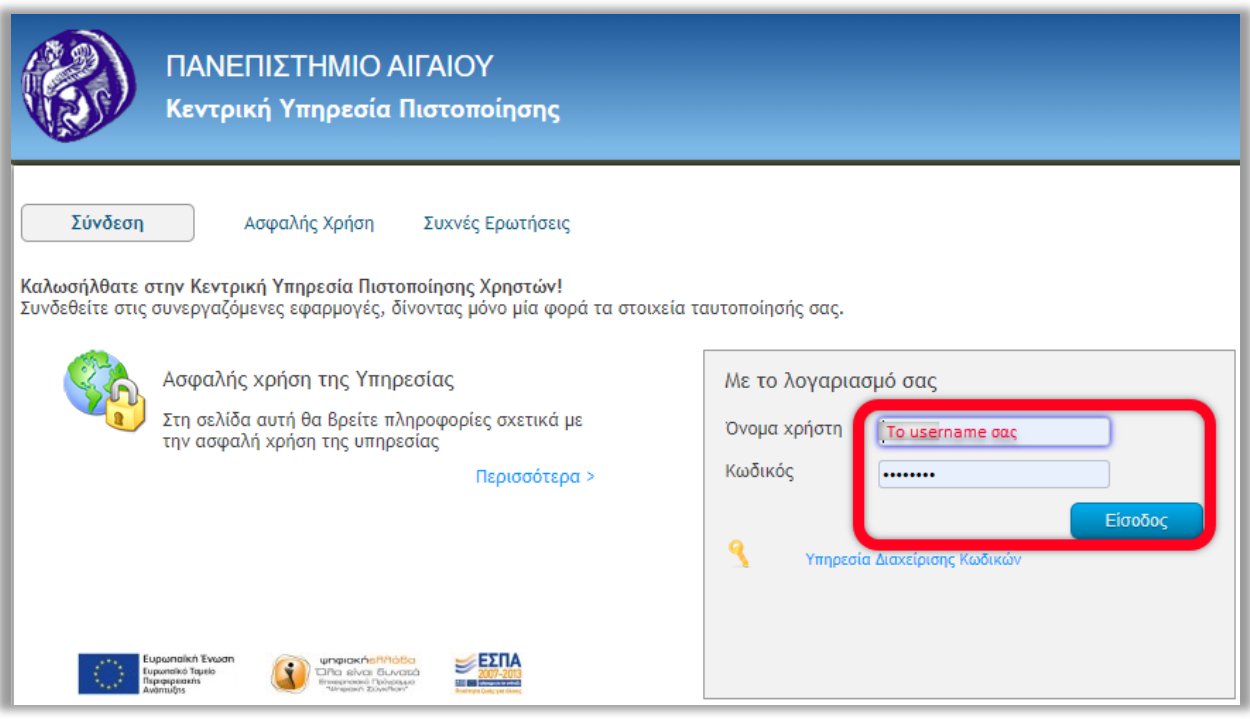

4) Την πρώτη φορά που συνδεόμαστε δίνουμε συγκατάθεση ώστε τα στοιχεία μας να αποσταλούν στην πλατφόρμα και να δοθούν τα αντίστοιχα δικαιώματα:

![](_page_4_Picture_40.jpeg)

![](_page_5_Picture_112.jpeg)

#### 5) Στην συνέχεια μπαίνουμε στο περιβάλλον της πλατφόρμας.

Την πρώτη φορά που θα μπούμε στην πλατφόρμα καλό θα ήταν να ρυθμίσουμε κάποια βασικά σημεία στο προφίλ μας (1). Επιβεβαιώνουμε ότι ο λογαριασμός μας είναι Licensed και μας καλύπτει η χωρητικότητα της αίθουσας<sup>4</sup> (2) για να μην υπάρχουν χρονικοί περιορισμοί στα meetings που δημιουργούμε, ενώ η μορφή της ημερομηνίας και ώρας είναι αυτό που μας βολεύει (3). (Συστήνεται η ώρα να είναι σε 24ωρη μορφή για να μην γίνονται λάθη και η ημερομηνία να είναι σε μορφή dd/mm/yy).

Από την επιλογή Meetings (4) μπορούμε να δούμε τις συνεδρίες που έχουν προγραμματιστεί. Για να προγραμματίσουμε νέα συνεδρία πατάμε **SCHEDULE A MEETING (5)**

 $\overline{a}$ 

<sup>4</sup> Όλοι οι licensed χρήστες έχουν δικαίωμα να δημιουργήσουν meetings έως 300 άτομα. Αν η χωρητικότητα αυτή δεν σας καλύπτει επικοινωνήστε έγκαιρα με την Υπηρεσία Πληροφορικής και Επικοινωνιών στο [zoom](mailto:zoom-aegean@aegean.gr)[aegean@aegean.gr](mailto:zoom-aegean@aegean.gr) ώστε να ελεγχθεί αν υπάρχει δυνατότητα για δέσμευση μεγαλύτερης άδειας την ημερομηνία που επιθυμείτε (Υπάρχουν περιορισμένες άδειες).

## **Δημιουργία Νέας συνεδρίας**

#### Αφού πατήσουμε **SCHEDULE A MEETING** ανοίγει η παρακάτω καρτέλα**:**

Οι ρυθμίσεις που πρέπει να γίνουν για τον προγραμματισμό της νέας μας συνεδρίας (**Meeting**) είναι:

![](_page_6_Picture_132.jpeg)

**1. Topic (Θέμα) :** Δίνουμε ένα όνομα/θέμα στη συνεδρία, συνοπτικό αλλά περιγραφικό (θα φαίνεται στο email πρόσκλησης κτλ).

**2. Description:** Μια περιγραφή όπως π.χ. Τμήμα που οργανώνει τη συνεδρία, ημερομηνία συνεδρίας, Τυπική ώρα έναρξης/λήξης.

**3. When:** Ημερομηνία και ώρα έναρξης (θα εμφανίζεται στις προσκλήσεις). (μπορούμε να συμπληρώσουμε ακριβώς την ώρα που θέλουμε να ξεκινήσει στο πλαίσιο και να πατήσουμε ENTER. Αν επιθυμείτε μπορείτε να αλλάξετε μόνιμα την μορφή ημερομηνίας/ώρας επιστρέφοντας στην σελίδα του profile -> date ή time format όπως αναφέρθηκε παραπάνω. Ο Host μπορεί να ξεκινήσει την συνάντηση πριν την ώρα αυτή.

**4. Duration:** Διάρκεια συνεδρίας (καλό είναι να ορίζουμε χρόνο περισσότερο από την προγραμματισμένη διάρκεια, λαμβάνοντας υπόψη και ότι η συνεδρία θα ανοίξει λίγο νωρίτερα) Στην παρούσα έκδοση δεν τερματίζεται η συνεδρία όταν υπάρχουν συμμετέχοντες και ξεπεραστεί η προγραμματισμένη διάρκεια. (Ο Host καλό είναι να κάνει End Meeting όταν ολοκληρωθεί η

#### συνάντηση.)

**- Recurring meeting (Επαναλαμβανόμενες συνεδρίες):** Προαιρετικά, η συνεδρία μπορεί να επαναλαμβάνεται σε ημερήσια, εβδομαδιαία, μηνιαία βάση με ορισμό ημερομηνίας λήξης ή αριθμού επαναλήψεων ή χωρίς να προσδιορίσετε συγκεκριμένες ημερομηνίες και ώρες (No Fixed Time). Σ' αυτή την περίπτωση θα έχετε έναν **σταθερό σύνδεσμο για όλες τις συνεδρίες** με ίδιο θέμα, ώστε να μην δημιουργούμε κάθε φορά διαφορετική συνεδρία και να γνωρίζουν οι συμμετέχοντες ότι δεν αλλάζει το link.

#### **Προχωράμε κάνοντας τις απαραίτητες ρυθμίσεις ασφαλείας της συνεδρίας μας**:

![](_page_7_Picture_188.jpeg)

Το **Registration** (Εγγραφή) (5) εάν ενεργοποιηθεί θα απαιτεί την προεγγραφή των ενδιαφερομένων στη συνεδρία. (Από τον ανοικτό σύνδεσμο της πρόσκλησης)

![](_page_7_Picture_7.jpeg)

#### **ΣΥΣΤΑΣΗ: Σε κάθε ανοικτή συνεδρία να είναι ενεργοποιημένο, ώστε να αποθαρρύνεται η εγγραφή σε πιθανούς zoombombers.**

Αυτό θα τους επιτρέπει στους συμμετέχοντες πριν την συνεδρία από τον γενικό σύνδεσμο της συνεδρίας να εγγραφούν δίνοντας το *email τους, το όνομα τους καθώς και να απαντήσουν σε ερωτήσεις* που πιθανώς να θέλετε να τους θέσετε (προαιρετικά) εσείς ως host. Στη φάση αυτή απλά δηλώνετε ότι επιθυμείτε την εγγραφή, ενώ σε άλλο σημείο παρακάτω θα δώσετε τις λεπτομέρειες για την φόρμα εγγραφής (αναλύεται παρακάτω στη σελ. 19).

Έτσι θα έχετε την δυνατότητα, πριν την ημερομηνία και ώρα έναρξης της συνεδρίας να έχετε μια λίστα εγγεγραμμένων για έλεγχο.

Η διαφορά στην διαδικασία σύνδεσης σε μία συνάντηση με εγγραφή, είναι ότι **αμέσως μετά την ολοκλήρωση της εγγραφής του ο κάθε συμμετέχων θα λάβει ένα email επιβεβαίωσης, το οποία θα περιέχει πληροφορίες καθώς και τον τελικό σύνδεσμο (Link) μέσω του οποίου θα μπορέσει να συνδεθεί στην συνεδρία.** (Σε αυτή τη περίπτωση οι εγγεγραμμένοι απλά θα πρέπει να κάνουν χρήση του zoom desktop client ή mobile app. Περιορισμός: Δεν θα μπορούν να συνδεθούν με τον web client).

**Η πρόσκληση/σύνδεσμος που θα λάβει είναι προσωπική και δεν πρέπει να προωθείται σε άλλους.**

*Αν σχεδιάζετε μία επαναλαμβανόμενη (recurring) συνεδρία, Θα ερωτηθείτε επιπλέον αν επιθυμείτε εγγραφή (registration) ξεχωριστά για κάθε συνεδρία ή μια φορά για όλες. Επιλέξτε ανάλογα με την περίπτωση.* 

**Meeting Id**: Αφήνουμε τη ρύθμιση που υπάρχει ως προεπιλογή.

**6. Passcode**: Ο κωδικός συνεδρίας απαιτείται για λόγους ασφάλειας. Συνήθως αφήνουμε τον αριθμό που εμφανίζεται ως προεπιλογή. Μόνο οι συμμετέχοντες που γνωρίζουν τον κωδικό μπορούν να εισέλθουν στη συνεδρία. Ο κωδικός μπορεί να ενσωματωθεί και στο URL της πρόσκλησης κρυπτογραφημένος.

**7. Waiting Room:** H ρύθμιση αυτή δίνει την δυνατότητα, πατώντας οι χρήστες τον σύνδεσμο της πρόσκλησης (και εφόσον συνδεθούν επιτυχώς) να περιμένουν σε ένα δωμάτιο αναμονής και όχι στην κύρια συνεδρία.

![](_page_8_Picture_6.jpeg)

**ΣΥΣΤΑΣΗ: Αν υπάρχει η δυνατότητα ένας host ή co-host να αναλάβει αυτό το ρόλο κατά τη διάρκεια ενός meeting και να μπορεί να επιλέγει τους συμμετέχοντες, συστήνεται να ενεργοποιείται ώστε να αποτρέπεται είσοδος σε πιθανούς zoombombers. Θα πρέπει να το απενεργοποιήσετε μετά την ανοικτή συνάντηση αν θέλετε να διεξάγονται οι επόμενες συναντήσεις χωρίς waiting room.**

Τους εμφανίζεται ένα παράθυρο που τους ενημερώνει ότι σύντομα θα εισαχθούν στη συνεδρία από τον host. Παραμένουν εκεί μέχρι να τους δώσουν οι Διοργανωτής (host/co-host) άδεια πρόσβασης στην κύρια συνεδρία εκείνη την ώρα.

Σε περίπτωση που ενεργοποιηθεί θα πρέπει οι hosts κατά τη διάρκεια της συνεδρίας να ελέγχουν την λίστα συμμετεχόντων (participants) και να επιτρέπει την είσοδο σε χρήστες που περιμένουν στο waiting room. (Παρακάτω στη σελ. 25 μπορείτε να βρείτε λεπτομέρειες, πχ. πώς να ορίσετε δικό σας μήνυμα υποδοχής )

![](_page_9_Picture_67.jpeg)

**8. Video**: Επιλέγοντας off αντίστοιχα σε Διοργανωτή (host) ή/και συμμετέχοντες (participants), η **κάμερα κατά τη είσοδο στην συνεδρία θα είναι κλειστή** (εξ ορισμού σε ένα Meeting έχουν δικαίωμα όλοι οι συμμετέχοντες κατά τη διάρκεια του meeting να ανοίξουν τις κάμερες όποτε θελήσουν, εκτός αν το έχει κλειδώσει ο host την ώρα της συνεδρίας). Επιλέγοντας on οι κάμερες κατά την είσοδο θα είναι ενεργοποιημένες. Συστήνεται να επιλέγεται off.

**9. Audio:** Για όσους χρειαστεί να συνδεθούν στην συνεδρία μέσω τηλεφώνου. Αφήνουμε τη ρύθμιση που υπάρχει ως προεπιλογή αν οι συμμετέχοντες είναι μόνο από Ελλάδα, διαφορετικά θα πρέπει να προσθέσουμε και άλλες χώρες. Αν όμως δεν πρόκειται να συνδεθούν στην συνεδρία μέσω τηλεφώνου δεν μας απασχολεί. Η δυνατότητα αυτή μπορεί να χρησιμοποιηθεί από χρήστες οι οποίοι αντιμετωπίζουν τεχνικά προβλήματα κατά την ώρα της συνεδρίας και παρέχεται η δυνατότητα μέσω τηλεφωνικής γραμμής να καλέσουν σύμφωνα με τα στοιχεία που δίνονται στην πρόσκληση και να συνδεθούν μόνο με ήχο στην συνεδρία.

![](_page_10_Picture_185.jpeg)

**10. Allow Participants to join anytime:** Η ρύθμιση επιλέγεται εάν ο διοργανωτής επιτρέπει, να μπορούν να εισέλθουν οι συμμετέχοντες στην συνεδρία, οποιαδήποτε ώρα (εφόσον δεν έχει τερματιστεί η συνεδρία). **Δεν συστήνεται να το επιλέξετε.**

**11. Mute participants upon entry:** Συστήνεται να το επιλέγουμε ώστε να μην είναι ανοικτά τα μικρόφωνα **κατά την είσοδο των χρηστών (muted).** Στην συνέχεια θα μπορούν να ανοίξουν το μικρόφωνο (εφόσον οι hosts δεν έχουν κλειδώσει).

**12. Require authentication to join** Επιλέγοντας το συγκεκριμένο, η είσοδος στο δωμάτιο της διάλεξης θα γίνεται μόνο από εξουσιοδοτημένους χρήστες του Πανεπιστημίου Αιγαίου, με χρήση ιδρυματικού λογαριασμού και μας **δίνει την μέγιστη ασφάλεια απέναντι σε κακόβουλους χρήστες σε μία συνάντηση**. Αν πρόκειται να συνδεθούν και χρήστες με το ιδρυματικό email τους από γνωστά άλλα Πανεπιστήμια μπορούμε να πατήσουμε Edit και να προσθέσουμε και κάποια ακόμα Domains πχ \*.ntua.gr (Δεν πρέπει να επιτρέψουμε χρήστες από gmail.com, yahoo.com κτλ γιατί έτσι επιτρέπουμε είσοδο σε zoombombers). Αλλά για περιπτώσεις (πχ Για συνέδρια κ.τ.λ. ) όπου επιτρέπεται να υπάρχουν εξωτερικοί συμμετέχοντες από διάφορους άγνωστους λογαριασμούς χωρίς λογαριασμό στο aegean.gr, μπορούμε να μην το επιλέξουμε ώστε να επιτρέπεται η σύνδεση από όλους (σε αυτή την περίπτωση είναι απαραίτητο να επιλέξουμε το registration – δείτε παραπάνω το 5).

**13. Breakout Room pre-assign.** Συνήθως δεν το επιλέγουμε (μόνο αν θέλουμε από πριν να φτιάξουμε μικρότερα δωμάτια breakout rooms και να μοιράσουμε, για επιμέρους εργασία σε ομάδες τους συμμετέχοντες)

**14. Alternative Hosts:** μπορεί και προτείνεται (αν υπάρχει η δυνατότητα) να ορίζεται εναλλακτικός host σε κάθε συνεδρία (απλά δηλώνετε το email του στο Παν. Αιγαίου). Αν δεν βρίσκει το σύστημα τον χρήστη σημαίνει ότι ακόμα δεν έχει κάνει είσοδο στην πλατφόρμα ή/και δεν είναι licensed χρήστης.

*Να σημειώσουμε επίσης εδώ ότι μπορεί να δοθεί και εκ των υστέρων η δυνατότητα σε κάποια συνεδρία που έχει ήδη ξεκινήσει να μπει ο διοργανωτής/host σε αυτή και μέσα από την λίστα των συμμετεχόντων (participants) να ορίσει κάποιον άλλο συμμετέχοντα (διδάσκοντα) ως host (host σε μία συνεδρία μπορεί να είναι μόνο ένας) ή σε πολλούς να δώσει δικαίωμα co-host και να αποκτήσουν αυξημένα δικαιώματα συνδιαχείρισης.* 

#### **15.** Τέλος πατάμε το κουμπί **Save** Οπότε ανοίγει η παρακάτω καρτέλα:

![](_page_11_Picture_71.jpeg)

6) Επάνω βλέπουμε ένα παράδειγμα περίληψης των ρυθμίσεων της προγραμματισμένης μας συνεδρίας. Η συνεδρία έχει φτιαχτεί και μπορούμε να πάρουμε τον σύνδεσμο (**Invite Link**) και να τον στείλουμε στους συμμετέχοντες, ή αν έχουμε ενεργοποιήσει το Registration τον σύνδεσμο εγγραφής (**Registration Link**), όπως φαίνεται παρακάτω:

![](_page_12_Picture_74.jpeg)

Και στις δυο περιπτώσεις, μπορούμε να πατήσουμε **Copy invitation** και να πάρουμε ένα από τα παρακάτω κείμενα (α, β) το οποίο μπορεί να σταλεί ως ανακοίνωση στους συμμετέχοντες. (α) Χωρίς **Registration** (link για άμεση σύνδεση στη συνεδρία την προγραμματισμένη ώρα):

![](_page_13_Picture_2.jpeg)

όπου στο κείμενο, εκτός από τον σύνδεσμο (link) της πρόσκλησης που αναφέρεται, εμφανίζονται επιπλέον στοιχεία που μπορούν να χρησιμοποιηθούν για σύνδεση μόνο με ήχο (καλώντας στα αντίστοιχα νούμερα μέσω τηλεφώνου) για όσους δεν έχουν δυνατότητα πρόσβασης, ή αντιμετωπίζουν τεχνικά προβλήματα στην σύνδεση.

(β) Εάν έχετε επιλέξει τη δυνατότητα **Registration,** η πρόσκληση που μπορείτε να αντιγράψετε αρχικά, θα είναι της παρακάτω μορφής, **πρόσκληση για εγγραφή** και στη συνέχεια θα σταλεί στον ενδιαφερόμενο πρόσκληση στη συνεδρία**:**

![](_page_14_Picture_2.jpeg)

Συγκεκριμένα ο συμμετέχων πατώντας τη πρόσκληση θα μπορέσει να εγγραφεί, μέσω της φόρμας εγγραφής, της οποίας τα στοιχεία και τη μορφή μπορείτε να έχετε καθορίσει εσείς (σελ. 19) . Παράδειγμα φόρμας εγγραφής:

![](_page_14_Picture_57.jpeg)

Αφού λοιπόν εγγραφεί ο χρήστης, θα του εμφανίσει και θα του αποσταλεί στο email επιβεβαίωση με το link της συνεδρίας.

Παράδειγμα μηνύματος επιβεβαίωσης:

![](_page_15_Picture_34.jpeg)

Παράδειγμα ηλεκτρονικού μηνύματος που λαμβάνει μετά την εγγραφή ο χρήστης:

![](_page_15_Picture_35.jpeg)

(Οδηγίες για συμμετέχοντες θα βρείτε εδώ: [https://ype.aegean.gr/tilekpaideysi/odigies/207-odigies](https://ype.aegean.gr/tilekpaideysi/odigies/207-odigies-platformas-zoom)[platformas-zoom](https://ype.aegean.gr/tilekpaideysi/odigies/207-odigies-platformas-zoom) )

## **Επεξεργασία Συνεδρίας**

Πριν από την έναρξη μιας συνεδρίας, υπάρχει η δυνατότητα τροποποίησης, ακύρωσης, έναρξης, κ.τ.λ.

![](_page_16_Picture_121.jpeg)

Από την επιλογή *Meetings* και την καρτέλα *Upcoming Meetings* βλέπετε τη λίστα με τις μελλοντικές προγραμματισμένες συνεδρίες που έχετε ορίσει. Στην καρτέλα *Previous Meetings* υπάρχει η λίστα με τις παρελθούσες συνεδρίες.

Σε κάθε λίστα έχετε τις παρακάτω επιλογές για κάθε συνεδρία:

- Να την διαγράψετε, πατώντας το κουμπί *Delete* στο δεξιό άκρο της.
- Να την ξεκινήσετε άμεσα, πατώντας το κουμπί *Start* στο δεξιό άκρο της.
- Να μπείτε στη *σελίδα προβολής* με τα χαρακτηριστικά της, *πατώντας πάνω στο όνομά της*.

Έχοντας ανοίξει τη *σελίδα προβολής* μιας συνεδρίας, μπορείτε:

- Να την ξεκινήσετε άμεσα, πατώντας το κουμπί *Start this Meeting* στο δεξιό άκρο της.
- Να την επεξεργαστείτε, πατώντας στο κουμπί *Edit this Meeting* που βρίσκεται στο κάτω μέρος.

● Να πάρετε την πρόσκληση προς τους συμμετέχοντες. Πατώντας το κουμπί *Copy the invitation,* εμφανίζεται ένα νέο παράθυρο με τα χαρακτηριστικά της συνεδρίας. Στη συνέχεια πατώντας το κουμπί με τίτλο *Copy Meeting Invitation*, γίνεται αντιγραφή του URL της συνεδρίας και μπορείτε να το επισυνάψετε σε ένα email, σε ένα μήνυμα ή σε κάποια πλατφόρμα ασύγχρονης τηλεκπαίδευσης (eclass, courses, moodle κ.α.), ώστε να ενημερωθούν σχετικά οι συμμετέχοντες.

## **Επεξεργασία Λεπτομερειών Συνεδρίας**

Αφού κάνουμε Save των γενικών ρυθμίσεων μίας συνεδρίας θα μας εμφανιστεί η περίληψη της προγραμματισμένης μας συνεδρίας. Στο κάτω μέρος αυτής της περίληψης και ανάλογα με τις επιλογές που κάναμε θα εμφανίζονται οι παρακάτω καρτέλες (Registration, Email Settings κτλ) με δυνατότητα επιπλέον προσαρμογής *παρακάτω επιλογές (καρτέλες/tabs) πατώντας στα αντίστοιχα edit:*

![](_page_17_Picture_76.jpeg)

### *1. Προσαρμογή Ρυθμίσεων Registration από τον host*

Όταν έχουμε ενεργοποιήσει το **registration** κατά τον προγραμματισμό της συνεδρίας μπορούμε να πατήσουμε το Registration και να ρυθμίσουμε λεπτομέρειες για την φόρμα εγγραφής και να διαχειριστούμε τους εγγεγραμμένους.

1.1 Διαχείριση Εγγεγραμμένων (Μanage Attendees –> Edit)

Μπορούμε να δούμε λίστα με τους εγγεγραμμένους και να τους απορρίψουμε (ή αποδεχθούμε ανάλογα)

![](_page_18_Picture_44.jpeg)

1.2 Διαχείριση φόρμας Εγγραφής (Registration options –> Edit)

*Αρχικά από την καρτέλα registrations επιλέγουμε τον τρόπο Εγγραφής:*

![](_page_19_Picture_59.jpeg)

Αν υπάρχει η δυνατότητα να επιλέγουμε εμείς ποιους θα αποδεχόμαστε επιλέγουμε **Manually Approve**. Αν όχι δεχόμαστε όλες τις εγγραφές με το **Automatically Approve** Τα υπόλοιπα συστήνεται να δηλωθούν όπως στην εικόνα (πχ να μην επιτρέπουμε διπλή είσοδο από

κάποιο συμμετέχοντα)

#### **Στοιχεία φόρμας Εγγραφής**

Στην **καρτέλα Questions** επιλέγουμε τα στοιχεία που θέλουμε να συμπληρώσουν στην φόρμα εγγραφής και αν αυτά θα είναι υποχρεωτικά:

![](_page_20_Picture_60.jpeg)

Από την καρτέλα **custom questions** προσθέτουμε αν θέλουμε επιπλέον στοιχεία στην φόρμα εγγραφής

#### *2. Email Settings*

*Από την επιλογή email-> edit δηλώνουμε αν θέλουμε άλλο email επικοινωνίας (θα αναγράφεται στο email που θα λάβουν οι εγγεγραμμένοι συμμετέχοντες)*

![](_page_21_Picture_2.jpeg)

## *3. Λογότυπα φόρμας εγγραφής (Branding)*

*Από την καρτέλα Branding μπορούμε να δώσουμε 2 εικόνες που θα φαίνονται στην φόρμα εγγραφής μία μεγάλη κεντρικά στο πάνω μέρος και μια μικρότερη πάνω δεξιά στην φόρμα εγγραφής:*

![](_page_21_Picture_65.jpeg)

#### *4. Poll*

*Μπορείτε να δημιουργήσετε ερωτηματολόγια και να τα χρησιμοποιήσετε κατά τη διάρκεια της συνεδρίας, θα απαντηθούν από τους συμμετέχοντες και θα έχετε πρόσβαση ανώνυμα ή όχι στις απαντήσεις*

## *ΕΝΟΤΗΤΑ 3 : Ρυθμίσεις Profile*

Το Zoom διαθέτει ένα μενού **ρυθμίσεων (settings)** που πρέπει να επισκεφθείτε πριν ξεκινήσετε μια σύσκεψη ιδιαίτερα αν είναι ανοικτή σε οποιονδήποτε.

Αφού συνδεθείτε στον ιστότοπο του Zoom (<https://aegean-gr.zoom.us/>) , κάντε κλικ στην καρτέλα "**Settings**" στο παράθυρο στα αριστερά.

Επισήμανση! Οι παρακάτω ρυθμίσεις που παρουσιάζονται είναι γενικότερες, αφορούν το προφίλ του Διοργανωτή, δεν αφορούν σε συγκεκριμένο meeting και **θα πρέπει να είναι στις επιθυμητές τιμές την ώρα διεξαγωγής του meeting.**

![](_page_22_Figure_6.jpeg)

Βρίσκεστε τώρα στην καρτέλα "Meeting" του μενού ρυθμίσεων

**Χαρακτηριστικά που συστήνεται να ρυθμίσετε:**

## **Προσαρμογή Ρυθμίσεων Waiting Room από τον host**

 **"Waiting Room" (Αίθουσα αναμονής)** : *Χρησιμοποιείται σε meetings, όχι webinars.* Αναγκάζει όλους τους παρευρισκόμενους μόλις συνδεθούν να περιμένουν σε μια αίθουσα αναμονής πριν μπορέσουν να συμμετάσχουν στη κύρια συνάντηση. Οι hosts (αφού συνδεθούν στο meeting) μπορούν να αποφασίσουν εάν και ποιους θα αποδεχθούν στο meeting.

**Εάν έχει ενεργοποιηθεί η χρήση Waiting Rooms στο meeting**, μπορείτε αφού αποθηκεύσετε τη συνεδρία σας, να προσαρμόσετε επιπλέον τις ρυθμίσεις ώστε να καλύπτονται οι ανάγκες της συγκεκριμένης συνεδρίας, αλλά και να επεξεργαστείτε το παράθυρο - μήνυμα που θα φαίνεται στον χρήστη πριν την είσοδο του στη συνεδρία και μέχρι να τον αποδεχτείτε και να συνδεθεί. Μενού ρυθμίσεων στις παρακάτω εικόνες.

#### *Περιορισμοί να έχετε υπόψιν:*

- *Δεν μπορεί να συνδεθεί συμμετέχων πριν συνδεθεί ο host (οργανωτής)*
- *Δεν λειτουργεί η δυνατότητα σε instant meetings εξ ορισμού, αλλά σας δίνεται η δυνατότητα αφού έχει ξεκινήσει η συνεδρία, μέσα από τα κουμπιά ελέγχου του meeting.*

#### Από το *Edit Options* (αφορά γενική ρύθμιση όλων των συνεδριών σας)

![](_page_23_Picture_54.jpeg)

Από το **Edit options** μπορείτε να επιλέξετε ειδικότερες ρυθμίσεις (πχ οι συμμετέχοντες από aegean.gr να μην μπαίνουν σε waiting room κτλ)

![](_page_24_Picture_2.jpeg)

Ενώ από το *Customize Waiting room:* σχεδιάζετε προαιρετικά το παράθυρο υποδοχής συμμετεχόντων, πριν την είσοδο στη συνεδρία πχ μία εικόνα και ένα κείμενο ενημέρωσης (αν δεν γράψετε κάτι θα εμφανιστεί το default κείμενο της zoom στα Αγγλικά):

![](_page_24_Picture_54.jpeg)

 **"Require a Password When Scheduling New Meetings" (Απαίτηση κωδικού πρόσβασης κατά τον προγραμματισμό νέων συσκέψεων)** : Αν και στο link της πρόσκλησης ενσωματώνεται με κρυπτογράφηση το password δεν πρέπει να φτιάχνετε meetings χωρίς passwords.

![](_page_25_Picture_125.jpeg)

 **"Allow participants to join before bost" (Συμμετοχή συμμετεχόντων πριν από τον συντονιστή)** : Αυτό επιτρέπει στους χρήστες να συμμετέχουν σε μια σύσκεψη πριν μπει κάποιος host Και ξεκινήσει τη συνάντηση. Μην το ενεργοποιείτε, μην αφήσετε τους Zoombombers να μπουν όποτε θέλουν. **Απενεργοποιήστε αυτήν τη δυνατότητα εάν δεν τη χρειάζεστε**: Πρέπει όμως ο host να μπει έγκαιρα και να ξεκινήσει την συνάντηση.

![](_page_25_Picture_5.jpeg)

 **"Mute All Participants when they join a meeting"(Σίγαση συμμετεχόντων κατά την είσοδο)** : Ενεργοποιήστε το προκειμένου να μην ενοχλεί την συνάντηση όποιος εισέρχεται

![](_page_25_Picture_7.jpeg)

 **"Chat"(Συνομιλία)** : Αυτό επιτρέπει στον Διοργανωτή και στους συμμετέχοντες να συνομιλούν κατά τη διάρκεια της συνάντησης. Μπορείτε είτε να το απενεργοποιήσετε εντελώς μέσω αυτής της ρύθμισης από αυτό το σημείο, είτε **μπορείτε αρχικά να το ενεργοποιήσετε ως δυνατότητα αλλά να επιλέξετε να το απενεργοποιήσετε μέσα από το meeting** (κατά τη διάρκεια του meeting) από τις δυνατότητες διαχείρισης που έχει ο host/co-host (οδηγίες στην επόμενη ενότητα). **Αν το έχετε απενεργοποιήσει από αυτό το σημείο δεν θα έχετε την δυνατότητα να το ενεργοποιήσετε κατά τη διάρκεια του meeting**. Η απενεργοποίηση chat με τον ένα ή τον άλλο τρόπο αποτρέπει τα άτομα να κοινοποιούν ακατάλληλο περιεχόμενο κατά τη διάρκεια της συνάντησης. Ανάλογα με την περίπτωση επιλέξτε για chat ή privatechat.

![](_page_26_Picture_181.jpeg)

 **"File Transfer"(Μεταφορά αρχείων)** : Επιτρέπει στους συμμετέχοντες να μοιράζονται αρχεία κατά τη διάρκεια της συνάντησης. **Απενεργοποιήστε το εάν δεν θέλετε να γίνεται κοινή χρήση αρχείων**. Εναλλακτικά, μπορείτε να επιλέξετε την επιλογή "Only allow specified file types (Να επιτρέπονται μόνο καθορισμένοι τύποι αρχείων" για να διασφαλίσετε ότι τα άτομα μπορούν να μοιράζονται μόνο συγκεκριμένους τύπους αρχείων που θα δηλώσετε.

![](_page_26_Picture_182.jpeg)

 **"Screen Sharing"(Κοινή χρήση οθόνης)** : Αυτό επιτρέπει στον οικοδεσπότη και στους συμμετέχοντες να μοιράζονται τις οθόνες τους κατά τη διάρκεια της συνάντησης. Μπορείτε να επιτρέψετε δικαιώματα μόνο στον οικοδεσπότη (host) της σύσκεψης να μοιραστεί την οθόνη του. Η απενεργοποίηση από τους υπόλοιπους αποτρέπει τα άτομα να μοιράζονται ακατάλληλο περιεχόμενο κατά τη διάρκεια της συνάντησης. **Μπορείτε αρχικά να το ενεργοποιήσετε ως δυνατότητα και να αλλάξετε τα δικαιώματα εκείνη την ώρα για το συγκεκριμένο meeting** (κατά τη διάρκεια του meeting) από τις δυνατότητες διαχείρισης που έχει ο host/co-host (οδηγίες στην επόμενη ενότητα)

![](_page_27_Picture_2.jpeg)

 **"Annotation"(Σημειώσεις)** : Αυτό επιτρέπει στον οικοδεσπότη και στους συμμετέχοντες να σημειώνουν πάνω στις παρουσιάσεις τους κατά τη διάρκεια της συνάντησης. Σε συνδυασμό με το παραπάνω, μπορείτε να επιτρέψετε δικαιώματα μόνο στον παρουσιαστή να κάνει σημειώσεις, ώστε να μην μπορεί ένας zoombomber να γελοιοποιήσει μία παρουσίαση .

![](_page_27_Picture_141.jpeg)

 **"Remote Control" (Απομακρυσμένη πρόσβαση)**: Αυτό επιτρέπει σε κάποιον που μοιράζεται την οθόνη της να επιτρέπει σε άλλους συμμετέχοντες να πάρουν το έλεγχο του συστήματός της. **Απενεργοποιήστε αυτήν τη δυνατότητα εάν δεν τη χρειάζεστε**:

![](_page_27_Picture_6.jpeg)

 **"Allow Removed Participants to Rejoin" (**Επιτρέπει στους συμμετέχοντες που έχουν αφαιρεθεί να επανέλθουν) : Εάν είναι ενεργοποιημένο, οι συμμετέχοντες που διώχνετε κατά τη διάρκεια μίας σύσκεψης μπορούν να επανέλθουν. **Απενεργοποιήστε το έτσι ώστε μόλις διώξετε ένα Zoombomber, να μην μπορεί να ξαναμπεί** με τα ίδια στοιχεία. Χρειάζεται όμως προσοχή να μην διώξετε κάποιον συμμετέχοντα που θα πρέπει να είναι στην συνάντηση γιατί δεν θα μπορεί να ξανασυνδεθεί:

![](_page_27_Picture_8.jpeg)

 **"Allow Participants to Rename Themselves" (Επιτρέψτε στους συμμετέχοντες να μετονομάσουν τους εαυτούς τους)** : Εάν ένας Zoombomber δεν έχει πρόσβαση σε άλλα σημεία, μπορούν να μεταδώσει το μήνυμά του ή να γελοιοποιήσει την συνάντηση

πληκτρολογώντας ότι θέλει ως το όνομά του. **Απενεργοποιήστε αυτήν τη δυνατότητα στα ανοικτά meetings**:

Allow participants to rename themselves Allow meeting participants and webinar panelists to rename themselves.  $\varpi$ 

 **"Hide Participant Profile pictures in a meeting" (Απόκρυψη εικονιδίου προφίλ συμμετεχόντων)** : Αυτό επιτρέπει στους χρήστες Να εμφανίζεται η εικόνα του προφίλ τους όταν είναι κλειστή η κάμερα. Συστήνεται να **απενεργοποιήστε αυτήν τη δυνατότητα στα ανοικτά meetings** διότι έχοντας την ενεργή αφήνετε τους Zoombombers να χρησιμοποιούν ότι εικόνα θέλουν για να γελοιοποιήσουν την συνάντηση.

![](_page_28_Picture_110.jpeg)

 **"Allow live streaming meetings" (Επιτρέψτε την μετάδοση σε κάποιο άλλο δίκτυο)** : Επιλέξτε ανάλογα αν θέλετε να ρυθμίσετε την μετάδοση της συνάντησης και σε κάποιο άλλο δίκτυο (*οδηγίες στην τελευταία ενότητα: Χρήσιμοι σύνδεσμοι*)

![](_page_28_Picture_111.jpeg)

## *ΕΝΟΤΗΤΑ 4 : Ασφάλεια κατά τη διάρκεια του meeting*

Για να εξασφαλίσετε την μέγιστη δυνατή ασφάλεια σε μία σύσκεψη **θα πρέπει να επιτρέψετε στους συμμετέχοντες τα απολύτως απαραίτητα δικαιώματα** ώστε να είναι περιορισμένη η παρενόχληση και να είναι ευκολότερη η αντιμετώπιση περιστατικού κακοπροαίρετης χρήσης (γνωστό ως zoombombing) .

Στην συνέχεια γίνεται αναφορά στα κυριότερα εργαλεία που μπορείτε να χρησιμοποιήσετε για να πετύχετε τη μέγιστη δυνατή ασφάλεια κατά τη διάρκεια μίας συνεδρίας του Zoom. Γίνεται αναφορά στα στοιχεία ελέγχου για μια σύσκεψη που έχετε ξεκινήσει. Αυτά περιλαμβάνουν το κλείδωμα της σύσκεψης, την ενεργοποίηση της αίθουσας αναμονής, την απενεργοποίηση της κοινής χρήσης οθόνης, σίγαση χρηστών και πολλά άλλα.

#### **Βασικές προϋποθέσεις:**

- **Οι Hosts θα πρέπει να συνδεθούν μέσω υπολογιστή** για να έχουν τα μέγιστα δικαιώματα για την διαχείριση της ασφάλειας της συνάντησης.
- Η **έκδοση του zoom θα πρέπει να είναι η τελευταία που κυκλοφορεί** ώστε να μπορεί να έχει στη διάθεση του όλα τα εργαλεία που παρουσιάζονται παρακάτω για τη διαχείριση. Αν δεν έχετε την τελευταία έκδοση μπορείτε να απεγκαταστήσετε το zoom και να το ξαναεγκαταστήσετε από εδώ: <https://zoom.us/download>
- **Θα πρέπει να κάνετε δοκιμαστικές συναντήσεις πριν την επίσημη ανοικτή συνάντηση ώστε εξοικειωθείτε με τα κουμπιά ελέγχου/ασφάλειας και σε περίπτωση zoombombing** να είστε έτοιμοι να τα αντιμετωπίσετε ταχύτατα, χωρίς να ανατρέχετε στις οδηγίες.

Αφού έχετε συνδεθεί στην συνάντηση, το βασικότερο κουμπί για τις επιλογές ασφάλειας είναι το **κουμπί security** που έχουν οι host και co-hosts:

![](_page_30_Picture_2.jpeg)

#### **Οι παρακάτω ρυθμίσεις μπορούν να ενεργοποιηθούν από το μενού:**

![](_page_30_Figure_4.jpeg)

 **Lock Meeting (Κλείδωμα σύσκεψης):** Κλείνει τη σύσκεψη, εμποδίζοντας τους νέους συμμετέχοντες να συμμετέχουν στη συνάντηση

 **Enable Waiting Room (Ενεργοποίηση αίθουσας αναμονής):** Ενεργοποιεί την **[αίθουσα](https://support.zoom.us/hc/en-us/articles/115000332726)  [αναμονής](https://support.zoom.us/hc/en-us/articles/115000332726)** για εισερχόμενους νέους συμμετέχοντες ή για να μετακινήσετε τους τρέχοντες

συμμετέχοντες στην αίθουσα αναμονής. (Καλό είναι να την έχετε ενεργοποιήσει από τοn προγραμματισμό της συνάντησης)

 Επιτρέψτε στους συμμετέχοντες (γενικές ρυθμίσεις μπορούν να παραμετροποιηθούν περισσότερο, δείτε παρακάτω ) να:

- 1. **Share Screen (Κοινή χρήση οθόνης):** Επιτρέπει στους συμμετέχοντες να ξεκινήσουν **Κοινή χρήση οθόνης**
- 2. **Chat (Συνομιλία):** Επιτρέπει στους συμμετέχοντες να χρησιμοποιούν τη λειτουργία συνομιλίας.
- 3. **Rename Themselves (Μετονομασία** εαυτού) **:** Επιτρέπει στους συμμετέχοντες να μετονομάσουν από την ομάδα Συμμετεχόντων.
- 4. **Unmute Themselves (άνοιγμα μικροφώνων)** : Επιτρέπει στους συμμετέχοντες ανοίξουν το μικρόφωνο χωρίς την άδεια του host.
- 5. **Annotate on Shared Content (Σχολιασμός σε κοινόχρηστο περιεχόμενο):** Εμφανίζεται εφόσον το είχατε επιτρέψει στις ρυθμίσεις. Επιτρέπει στους συμμετέχοντες να [σχολιάζουν](https://support.zoom.us/hc/en-us/articles/115005706806) περιεχόμενο που κοινοποιείται κατά τη διάρκεια της συνάντησης. Ο κεντρικός υπολογιστής μπορεί να ενεργοποιήσει ή να απενεργοποιήσει τον σχολιασμό κατά την κοινή χρήση του κεντρικού υπολογιστή.

 **Remove Participant (Κατάργηση συμμετέχοντα):** Επιτρέπει την κατάργηση ενός συμμετέχοντα από μια σύσκεψη. Ο συμμετέχων δεν μπορεί να συμμετάσχει εκ νέου εκτός εάν **επιτρέπεται στους συμμετέχοντες που έχουν αφαιρεθεί να συμμετέχουν ξανά** στις [Ρυθμίσεις σύσκεψης](https://zoom.us/profile/setting) .

 **Report (Αναφορά**) : Σας επιτρέπει να [αναφέρετε έναν χρήστη](https://support.zoom.us/hc/en-us/articles/360042791091) στην ομάδα αξιοπιστίας και ασφάλειας του Zoom. Θα μπορείτε να επιλέξετε ποιον χρήστη θα αναφέρετε και να παράσχετε λεπτομέρειες για το πρόβλημα. Μπορείτε επίσης να ανεβάσετε αποδεικτικά στοιχεία, όπως στιγμιότυπα οθόνης.

 **Suspend Participant Activities (Αναστολή δραστηριοτήτων συμμετεχόντων**): Απενεργοποιήστε το βίντεο, τον ήχο και τη δυνατότητα κοινής χρήσης της οθόνης του. Κλειδώστε επίσης τη σύσκεψη για να αποτρέψετε τη συμμετοχή των συμμετεχόντων. Αυτό θα ισχύει για όλους τους συμμετέχοντες, συμπεριλαμβανομένων των συμμετεχόντων που χρησιμοποιούν Zoom Room.

![](_page_31_Picture_12.jpeg)

**Πάντα να έχετε υπόψη αυτή την επιλογή ως το κουμπί πανικού, όπου σε περίπτωση εισβολής τα πάντα κλειδώνουν (meeting, βίντεο, ήχος, sharing κτλ) χωρίς να βγει κανείς από το meeting. Στην συνέχεια εφόσον αφαιρέσετε τους κακόβουλους χρήστες από το meeting θα πρέπει να ξεκλειδώσετε ήχο, βίντεο, sharing, chat κτλ και να κάνετε unlock το meeting προκειμένου να συνεχίσετε την συνάντηση.**

**Το άλλο σημείο με εργαλεία ασφάλειας είναι επιλέγοντας 'participants' και πατώντας στις 3 τελείες που βρίσκονται κάτω δεξιά:**

![](_page_32_Picture_3.jpeg)

Οι επιλογές :

 **Ask All to Unmute** (αίτηση σε όλους να ανοιξουν μικρόφωνα): Εμφανίζει μήνυμα σε όλους του συμμετέχοντες που τους ζητάει να ανοίξουν τα μικρόφωνα. Χρησιμοποιείται εξαιρετικά σπάνια.

 **Mute participants upon entry** (Σίγαση όλων κατά την είσοδο): Συστήνεται να είναι ενεργοποιημένο. Αρχικά είναι ρυθμισμένο σύμφωνα με την επιλογή που έγινε στον προγραμματισμό της συνεδρίας, αλλα από εδώ μπορεί να αλλάξει η επιλογή κατά τη διάρκειά της.

 **Allow Participants to unmute themselves** (Επιτρέπεται στους συμμετέχοντες να ανοίγουν τα μικρόφωνά τους) Συστήνεται σε ανοικτές συνεδρίες, εφόσον δεν είναι αξιόπιστοι όλοι οι συμμετέχοντες να είναι απενεργοποιημένο για να μην μπορεί ένας zoombomber να πάρει το λόγο. Δίνουμε κατ αποκλειστικότητα το λόγο σε όσους επιθυμούν να μιλήσουν (πχ κάνουν αίτημα μέσω chat)

 **Play sound when someone joins or leaves**. Ακούγεται ηχητικό σήμα όταν συνδέεται ή αποσυνδέεται κάποιος χρήστης. Συνήθως απενεργοποιημένο

 **Enable Waiting Room (Ενεργοποίηση αίθουσας αναμονής):** Εξαρτάται από τη ρύθμιση που κατά τον προγραμματισμό της συνεδρίας. Ενεργοποιεί/απενεργοποιεί την **[αίθουσα αναμονής](https://support.zoom.us/hc/en-us/articles/115000332726)** για εισερχόμενους νέους συμμετέχοντες ή για να μετακινήσετε τους τρέχοντες

 **Lock Meeting (Κλείδωμα σύσκεψης):** Κλειδώνει/ξεκλειδώνει τη σύσκεψη, εμποδίζοντας τους νέους συμμετέχοντες να συμμετέχουν στη συνάντηση.

# **Οι πρώτες κινήσεις:**

#### **Ορίστε έναν co-host (συνδιοργανωτή)**

Ανάλογα με το μέγεθος της συνάντησής σας, ενδέχεται να είναι δύσκολο να διαχειριστείτε τη συνεδρία σας και να ελέγξετε τους συμμετέχοντες. Ένας ή περισσότεροι co-hosts μπορούν να σας βοηθήσουν με αυτές τις ευθύνες ενώ διεξάγετε τη συνάντησή σας.

(Για λεπτομέρειες σχετικά με το τι μπορούν και τι δεν μπορούν να κάνουν οι co-hosts (συνδιοργανωτές), ανατρέξτε εδώ: [https://support.zoom.us/hc/en-us/articles/360040324512-Roles-in-a](https://support.zoom.us/hc/en-us/articles/360040324512-Roles-in-a-meeting)[meeting](https://support.zoom.us/hc/en-us/articles/360040324512-Roles-in-a-meeting) )

#### **Για να προωθήσετε έναν συμμετέχοντα σε co-host:**

- 1. Στο παράθυρο σύσκεψης Zoom, κάντε κλικ στην επιλογή **Participants**. Μια καρτέλα με το όνομα Participants θα πρέπει να εμφανίζεται στα δεξιά.
- 2. Τοποθετήστε τον δείκτη του ποντικιού πάνω από το όνομα του επιθυμητού co-host και επιλέξτε **More** .
- 3. Κάντε κλικ στην επιλογή **Make Co-Host** (με την αντίστοιχη διαδικασία μπορείτε να αφαιρέσετε το ρόλο).

![](_page_33_Picture_9.jpeg)

#### **Αποτρέψτε τους συμμετέχοντες από την κοινή χρήση οθόνης (screen sharing)**

- 1. Στο παράθυρο της αίθουσας συσκέψεων Zoom, κάντε κλικ στο βέλος δίπλα στο "Share Screen" (Κοινή χρήση οθόνης) και, στη συνέχεια, επιλέξτε "Advanced Sharing Options".
- 2. Στην ενότητα **"Who can share?", επιλέξτε Only Host. Ώστε να μην μπορεί ένας απλός συμμετέχων να ξεκινήσει μία παρουσίαση** (Στην συνέχεια αν χρειαστεί κάποιος άλλος συμμετέχων να κάνει παρουσίαση το ενεργοποιείτε είτε του δίνετε δικαίωμα co-host ανάλογα)

![](_page_34_Picture_78.jpeg)

#### **Περιορισμός συνομιλίας (Chat)**

Ο περιορισμός της συνομιλίας (Chat) μόνο στον οικοδεσπότη επιτρέπει στον οικοδεσπότη να εξακολουθεί να είναι σε θέση να λαμβάνει ερωτήσεις από το κοινό χωρίς να επιτρέπει στους επιτιθέμενους να ανεβάζουν ανεπιθύμητα μηνύματα που βλέπουν όλοι. Για να περιορίσετε τη συνομιλία:

- 1. Στα στοιχεία ελέγχου της σύσκεψης, κάντε κλικ στην επιλογή **Chat**.
- 2. Στο κάτω μέρος του παραθύρου συνομιλίας Chat κατά τη συνάντηση, κάντε κλικ στην επιλογή More (3 τελείες) . Στην ενότητα "**Participant Can Chat With**:", επιλέξτε **Host only** (ή No one, εάν δεν θέλετε οι συμμετέχοντες να χρησιμοποιούν τη δυνατότητα συνομιλίας):

![](_page_35_Picture_92.jpeg)

Εφόσον το επιθυμείτε και είστε σίγουροι ότι δεν θα γίνει κακόβουλη χρήση μπορείτε να επιλέξετε everyone.

#### **Απενεργοποίηση και εκκαθάριση annotations (σημειώσεων σε κοινόχρηστη οθόνη)**

Εξαρτάται από την ρύθμιση που έχουμε στα settings του profile του χρήστη που δημιούργησε το meeting. Η απενεργοποίηση σχολιασμών δεν θα καταργήσει τους σχολιασμούς που έκανε ο εισβολέας πριν από την αλλαγή της ρύθμισης. Οι hosts μπορούν να χρησιμοποιήσουν το εργαλείο σχολιασμού για να διαγράψουν όλους τους τρέχοντες σχολιασμούς.

Για να απενεργοποιήσετε τους σχολιασμούς:

- 1. Ξεκινήστε να μοιράζετε οθόνη (screen sharing) κανονικά.
- 2. Μεταβείτε με το ποντίκι στον πίνακα ελέγχου στο επάνω μέρος της οθόνης, κάντε κλικ στην επιλογή **More** .
- 3. Επιλέξτε **Disable Annotation for Others** (Απενεργοποίηση σημειώσεων για άλλους) :

![](_page_36_Picture_2.jpeg)

## **Σε περίπτωση κακόβουλης χρήσης:**

#### **Σίγαση (Mute) του συμμετέχοντα**

Για σίγαση ενός συμμετέχοντα :

- 1. Στο παράθυρο της αίθουσας συσκέψεων Zoom, κάντε κλικ στην επιλογή **Participants** (Διαχείριση συμμετεχόντων) . Μια καρτέλα με το όνομα Participants (Συμμετέχοντες) θα πρέπει να εμφανίζεται στα δεξιά.
- 2. Τοποθετήστε τον δείκτη του ποντικιού πάνω στο όνομα του επιθυμητού συμμετέχοντα και επιλέξτε **More**.
- 3. Κάντε κλικ στο **Mute** .

Πατώντας όμως Mute, ο συμμετέχων έχει το δικαίωμα να ξανανοίξει το μικρόφωνο. Έχει νόημα η συγκεκριμένη επιλογή σε συνδυασμό με την απαγόρευση Security-> (uncheck) Allow Participants to unmute themselves.

#### **Σίγαση όλων των συμμετεχόντων**

- 1. Στο παράθυρο της αίθουσας συσκέψεων Zoom, κάντε κλικ στην επιλογή **Participants** (Διαχείριση συμμετεχόντων) . Μια καρτέλα με το όνομα Participants (Συμμετέχοντες) θα πρέπει να εμφανίζεται στα δεξιά.
- 2. Κάντε κλικ στο κουμπί **Mute All** :

![](_page_37_Picture_2.jpeg)

Πατώντας όμως Mute All, οι συμμετέχοντες μπορούν να ξανανοίξουν τα μικρόφωνα. Έχει νόημα η συγκεκριμένη επιλογή σε συνδυασμό με την απαγόρευση **Security-> (uncheck) Allow Participants to unmute themselves**.

#### **Για να δώσετε τον λόγο σε έναν συμμετέχοντα:**

- 1. Στο παράθυρο της αίθουσας συσκέψεων Zoom, κάντε κλικ στην επιλογή **Participants** (Διαχείριση συμμετεχόντων) . Μια καρτέλα με το όνομα Participants (Συμμετέχοντες) θα πρέπει να εμφανίζεται στα δεξιά.
- 2. Τοποθετήστε τον δείκτη του ποντικιού πάνω στο όνομα του επιθυμητού συμμετέχοντα και επιλέξτε **Ask to Unmute**:

![](_page_37_Picture_7.jpeg)

#### **Διακόψτε το βίντεο (κάμερα) του συμμετέχοντα**

Για να απενεργοποιήσετε τη ροή βίντεο ενός συμμετέχοντα:

3. Στο παράθυρο της αίθουσας συσκέψεων Zoom, κάντε κλικ στην επιλογή **Participants** (Διαχείριση συμμετεχόντων) . Μια καρτέλα με το όνομα Participants (Συμμετέχοντες) θα πρέπει να εμφανίζεται στα δεξιά.

- 4. Τοποθετήστε τον δείκτη του ποντικιού πάνω στο όνομα του επιθυμητού συμμετέχοντα και επιλέξτε **More**.
- 5. Κάντε κλικ στο **Stop Video**.

![](_page_38_Figure_4.jpeg)

Ο συμμετέχων αφού κάνετε stop **δεν θα μπορέσει να ξανανοίξει την κάμερα του** παρά μόνο αν ξανακάνετε την παραπάνω διαδικασία και πατήσετε Ask to Start video

#### **Αφαιρέστε τον συμμετέχοντα**

Για να καταργήσετε έναν συμμετέχοντα από τη σύσκεψη:

- 1. Στο παράθυρο της αίθουσας συσκέψεων Zoom, κάντε κλικ στην επιλογή **Participants** (Διαχείριση συμμετεχόντων) . Μια καρτέλα με το όνομα Participants (Συμμετέχοντες) θα πρέπει να εμφανίζεται στα δεξιά.
- 2. Τοποθετήστε τον δείκτη του ποντικιού πάνω στο όνομα του επιθυμητού συμμετέχοντα και επιλέξτε **More**.
- 3. Κάντε κλικ στην **Remove**. (Προσοχή σε περίπτωση λάθους, δεν θα μπορεί να ξανασυνδεθεί ο ίδιος χρήστης). Εναλλακτικά εφόσον έχετε ενεργοποιημένο το waiting room Μπορείτε να επιλέξετε να τον μεταφέρετε εκεί (Put in waiting room).

![](_page_39_Picture_2.jpeg)

#### **Κλειδώστε τη συνάντηση**

Μόλις μια σύσκεψη κλειδωθεί, κανένας άλλος δεν μπορεί να συμμετάσχει. Για να κλειδώσετε ή ξεκλειδώσετε τη συνάντησή σας:

#### Επιλέξτε **Lock Meeting** από το κουμπί **Security**

#### Εναλλακτικά:

- 1. Στο παράθυρο της αίθουσας συσκέψεων Zoom, κάντε κλικ στην επιλογή **Participants** (Διαχείριση συμμετεχόντων) . Μια καρτέλα με το όνομα Participants (Συμμετέχοντες) θα πρέπει να εμφανίζεται στα δεξιά.
- 2. Κάντε κλικ στην επιλογή **More** ή στις **3 τελείες** κάτω δεξιά.
- 3. Κάντε κλικ στο **Lock Meeting**.

#### **Πατήστε το κουμπί Πανικού**

Στην περίπτωση που υπάρχει μαζική επίθεση με διαφορετικές μορφές απαγορέψτε κάθε δραστηριότητα πατώντας την κόκκινη επιλογή **Suspend Participant Activities** που θα βρείτε στις επιλογές μέσω του κουμπιού **Security** :

![](_page_40_Picture_2.jpeg)

Σε περίπτωση ενεργοποίησης **τα πάντα κλειδώνουν** (meeting, βίντεο, chat, ήχος, sharing κτλ) χωρίς να βγει κανείς από το meeting. Στην συνέχεια (εφόσον αφαιρέσετε τους κακόβουλους χρήστες από το meeting), **θα πρέπει να ξεκλειδώσετε** μία-μία όλες τις δυνατότητες που απενεργοποιήθηκαν σύμφωνα με όσα αναφέρθηκαν παραπάνω.

## *ΕΝΟΤΗΤΑ 5 : Χρήσιμοι σύνδεσμοι*

Γενικές Αναλυτικές οδηγίες προγραμματισμού συνεδριών του zoom: <https://support.zoom.us/hc/en-us/sections/200461189-Scheduling>

Γενικές οδηγίες για μετάδοση meeting/webinar μέσω youtube: [https://support.zoom.us/hc/en-us/articles/360028478292-Streaming-a-Meeting-or-Webinar-on-](https://support.zoom.us/hc/en-us/articles/360028478292-Streaming-a-Meeting-or-Webinar-on-YouTube-Live)[YouTube-Live](https://support.zoom.us/hc/en-us/articles/360028478292-Streaming-a-Meeting-or-Webinar-on-YouTube-Live)

Γενικές οδηγίες για μετάδοση meeting/webinar μέσω facebook: [https://support.zoom.us/hc/en-us/articles/115000350406-Streaming-a-Meeting-or-Webinar-on-](https://support.zoom.us/hc/en-us/articles/115000350406-Streaming-a-Meeting-or-Webinar-on-Facebook-Live)[Facebook-Live](https://support.zoom.us/hc/en-us/articles/115000350406-Streaming-a-Meeting-or-Webinar-on-Facebook-Live)

Γενικές Αναλυτικές οδηγίες χρήσης του zoom: <https://support.zoom.us/hc/en-us>

Σύνδεσμος εγκατάστασης τελευταίας έκδοσης της εφαρμογής zoom: https://zoom.us/download

Νεότερες εκδόσεις των οδηγιών και οδηγοί σε Βίντεο από την Υπηρεσία Πληροφορικής και Επικοινωνιών: <https://ype.aegean.gr/tilekpaideysi/odigies>

![](_page_41_Picture_9.jpeg)